# **YPL-170 Logger PidifiX Configuration Software Guide**

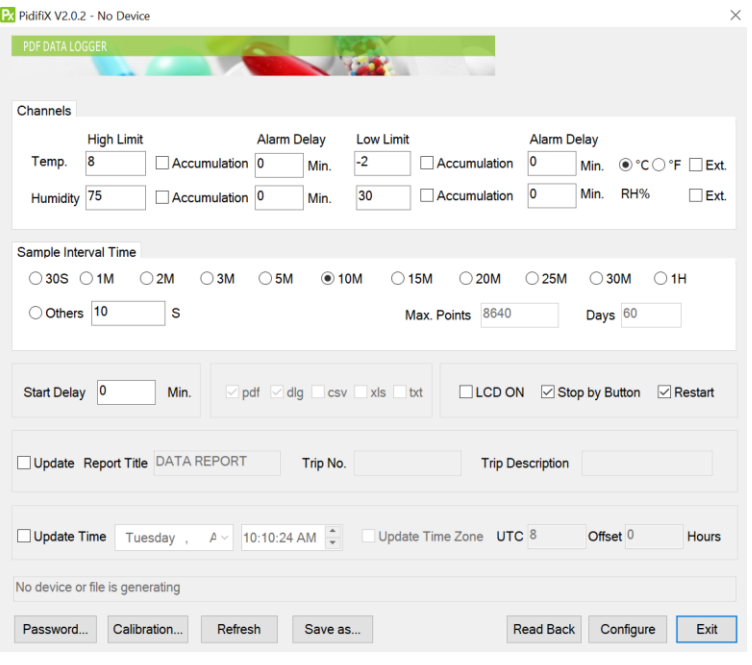

### **File Type**

The data logger supports to generate pdf, dlg (raw file), csv, xls or txt directly, and user can select the file type that will be generated.

#### **Save As**

User can click the button to use the software **PidifiX** to get csv, xls, txt and dlg (raw file) file.

### **Refresh**

Click this button to refresh shown information and status for the current logger.

#### **Calibration**

Click this button to enter the calibration mode. For more details, please contact our tech service team at [support@zeoliteinternational.com.](mailto:support@zeoliteinternational.com)

#### **Password**

User can set password for current logger. Once password set, user must use the right password to access the logger.

### **Report**

User can set PDF report title, trip name and description.

### **Time Zone**

User can set time zone according to their location. Most of the OS will automatically fill the time zone.

# **Read Back**

Click this button to read the latest configuration from the logger.

# **Configure**

After finish all settings, click this button to setup and upload the configuration to the logger.

# **CONFIGURATION SOFTWARE – PidifiX**

## **Download and Install**

Please download the software **PidifiX** from our Zeolite International website or Mini CD from the package. Run \*.exe file to install the software and then the software shortcut **PidifiX** will be shown on OS's desktop.

### **Channels**

- ➢ High and Low Limit. To set high and low limit and violation events will happen when exceeding the set limit.
- ➢ Alarm Delay. when limit violation events happen, alarm will happen after the set alarm delay time.
- Accumulation. if unselected, it will be single-type, and alarm will happen after set alarm delay. And if limit violation events removed before this delay, alarm won't happen. If selected, alarm will happen when the total time of the violation events exceeds the set Temperature unit: ℃/℉ To choose between centigrade and Fahrenheit temperature.
- ➢ Ext. If data logger needs to use an external probe, select it.

### **Sample Interval Time**

To choose sample interval. The elapsed days will be calculated based on the sample interval and maximum memory capacity.

### **Start Delay**

This step will delay the start time. Once pressing button to start, data logger will start after the start delay time.

### **Stop by Button**

If selected, data logger can be stopped by button. Note: Customer could use it to avoid that logger be stopped by wrong operations.

#### **Restart**

If selected, data logger can be restarted without software configuration. Note: once restart the logger, it will delete all recorded data. Before operating this, user needs to confirm the data have been saved.

### **Important Notes:**

**To get Secure Software – PoChain that support FDA 21 part 11 and Cloud Server, please contact us a[t info@zeoliteinternational.com](mailto:info@zeoliteinternational.com) or call 1- (949) 3451192 for more details.**

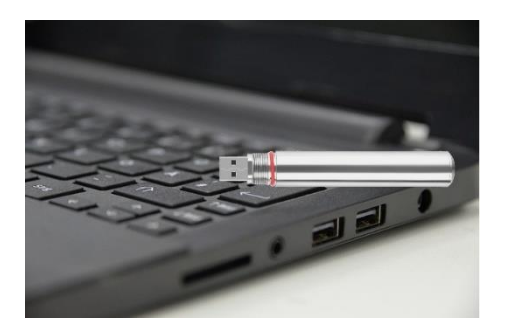

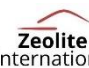